# **UniQWK - Mail Reader**

# **Message View Miscelaneous**

File Keyboard
Edit Message Editor
Msg How to uninstall
View How to get rid of
Reply PIFs Setup
Search UniQWK limits
Set Buttons

Make Info Config

# **Message Editor**

Edit commands
File commands
Talk commands
Music commands
Keyboard

### File Menu

- -The File menu includes commands that enable you to open, close and delete .QWK files.
- -For more information, select the File menu command name.

**Open** Open .QWK file.

**Close** Close .QWK file.

**<u>Delete</u>** Delete a file.

**Rename** Rename file.

**Save New Files** Save current "New Files"

**Save Clipboard** Save clipboard contents.

**Exit** Program Exit.

#### Edit

- -Use this option to **Mark text** and **Copy** text from the view window to <u>clipboard</u> At program exit, clipboard contents can be saved as text file, or you can save into a .CLP file using the <u>Save clipboard</u> option at **File** menu.
- -Select/unselect text with the left mouse button.
- **Copy to clipboard** command insert the selected text into <u>clipboard</u>, previous contents are lost.
- **Append to clipboard** command append the selected text to the previous content of the clipboard.
- -Save as Tagline option save the selected text at tagline's file. The tagline is up to 64 characters. The file (UNIQWK.TAG) can hold up to 4096 taglines.
- **Copy msg to clip** Copy current message to clipboard, previous contents are lost.
- -Append msg to clip Append current message to previous clipboard contents.

#### Message Menu

**List** List the messages of current area. Messages can be sorted by number or

by subject, (better).

**Area List** List available areas. You can choose between display all areas, or only

the areas with message.

**Save Sep.** Save message at a separated file If file exists, message is apended at end

of the file

**Save Def.** Save message at default file The message can be saved by day or by

BBS's name. See. Options

**Print** Print the current message at the default printer, one message at a page.

**Save Talk** Save current <u>Talkline</u> into a .WAV file.

**Talk** Play Talkline again

**Save MIDI** Save current MIDI (at message) into a .MID file.

MIDI Play MIDI again

**Previous** Go to previous message

**Next** Go to next message

### **View Menu**

- Use this menu to view extra files on the mail packet.
- Usually the files available are:

-NEWFILES.DAT - List of new files available for download.

-BLT-n.xxx - Bulletins from the BBS.

-WELCOME.xxx - File with the BBS's opening screen.

- Others files can be found in the packet, it depends on your configuration at the BBS.
- These files can be normal text or <u>ANSI</u>. Files with more than 32kb are truncated.

# **Reply Menu**

**<u>List</u>** List replies at current .REP file for delete,.edit,save, copy and view.

**Reply /wo** Reply the current message, without quote

**Reply /w** Reply with quote to the current message.

**Enter Msg** Enter a new message.

**Forward** Send current message to another user

## Search

- Search message header and text for the pattern, and display message if found.
- All packet is searched from the first to last message (header and message text).
- The maximum pattern size is 64 characters.

# **Set Options Menu**

<u>User List</u> Change users list

**<u>Keywords</u>** Edit keywords list.

**Options** Miscellaneous

**Reply** Select reply options

**<u>Directories</u>** Configure current directories

<u>Taglines</u> To enter, delete, or edit taglines

**<u>Registration</u>** To enter registration information

**Door** Remote Door configuration

# **Config Message Display**

**Toolbar** Enable/disable toolbar

**Scroolbar** Enable/disable scroolbar

**Font Size** Select font size

**Save size** Save current window size

**<u>Color Header</u>** Set message header color

<u>Color Msg.</u> Set message text color

# **Reply List**

- List all replies at .REP packet. Use it to:

**View** - Display selected reply You can also double click a selection do display a reply.

**Copy** - Send a copy of reply to another user, Carbon Copy on some mail readers.

**Edit** - Edit a reply.

**Save** - Save a reply into a file.

**Delete**- Remove reply from .REP file. There is NO undo command...

#### **Directories**

Set default directories for UniQWK.

- **.QWK** Directory where the mail packets are to be found, usually your default download directory
- **.REP** Directory to place the reply packet, usually your default upload directory.
- **.MSG** Default directory to save messages. Also used to save NewFiles list, selected text, etc. Maybe any directory.
- .WAV Default directory to save/load Talklines.
- .MID Default directory to save/load MIDI files.

OBS: Directory UNIWRK is used by *UniQWK* to unpack the received mail and as scratch area, this **must** be used only by *UniQWK*.

#### Configuring PIFs to pack/unpack

Use Windows PIF Editor to configure the mail packet compressor/uncompressor. Default PIFs assume PKZIP/UNZIP. If you use another compressor, just set the PIF to run it.

**IMPORTANT**: You MUST place these .PIF files into Windows directory.

#### **Program Filename:**

- Use complete file name. Ex: C:\util\pkunzip.

#### Window Title:

- Must be MRPACK for the pack program and MRUNPACK for the unpacking program. **Do not change it!** 

### Start-up Directory:

- Nothing to put here, except for eventual needs of your particular configuration.

#### **Optional Parameters:**

- For MRUNUNPACK we suggest to use the overwrite parameter (if available).

#### **Memory Requirements**

- Use as required by your preferred pack/unpack program.

#### Close Window on Exit:

- Must be checked, or you will have to close it manually.

#### Execution:

- May be "background". Attention on this, as this isn't the window's default

# Reply

Selects many options on replying message:

**Reply CP** Choose the .REP character set

**Internal Editor** Configure Internal Editor

**External Editor** Configure External Editor

**<u>First Line</u>** Set the first reply line

**<u>Last Line</u>** Set the last reply line

**Quote** Set the quote mark character

## **Options**

- -Save Clipboard contents If enabled, the clipboard contents will be saved into a normal ASCII text file on program exit. If disable, you'll be asked before save.
- -**Talklines** Disable <u>Talklines</u> or select the play volume (normal or low).
- Save Messages Select how to save messages, by DATE or by BBS name. The message is saved as normal ASCII text file.
   BBS The messages are saved into a file named bbsname.MSG DATE The default file name is: yymmdd.MSG. It creates a new file daily.
- **Buttons** You can select between fixed , movable or no buttons.
- Ask for Enable or disable confirmation for delete, save, etc.
- **Ask for delete .QWK on exit -** Enable "Delete xxxx.QWK" question on exit, if you read all messages.
- **Ask for rename .QWK on exit -** Enable "Rename xxxx.QWK" question on exit, if you read all messages.
- **Save Newfiles** Enable the append of NEWFILES received into a file named <br/>
  bbsname>.NEW. When the file is too large, (128kb) you'll receive a warning, rename or delete this file. If this option isn't enabled, you can save manualy "New Files" at FILE menu.
- **Ask for display ANSI** If checked, UniQWK will ask for display corrupted ANSI messages. If unchecked, the message is displayed as ANSI without any question.
- Beep on Personal.Msg If checked Beeps on personal messages..
- -**Use Taglines** If checked, taglines will be enabled. Unregistred version uses a fixed tagline.
- -Case sensitive keyords on search If enable, the search for keywords are case sensitive.
- **Use display font to print messages** Check this box to use the same font used on display to print messages. If you have problems with character size, uncheck it.

# Keywords

- -Use this command to edit the keywords list used to select messages at packet opening time.
- -There is one list for each BBS, 
  The list can hold up to 16 keywords.
- -The message with the keyord are placed with personal messages at **Selected Messages** area.
- The search can be case sensitive or not. See  $\ \, \underline{\text{OPTIONS}} \text{OBS}$ : the use of keyword slow down packet open process.

### **Save Size**

- Save the current size of the window. The position is always saved. Use it if you want to use more or less lines than default, 18 for large character, and 24 for medium and small.

**Warning:** If you use a window width other than 80 characters, you may get ANSI drawing messages distorted. To restart the default window position, delete the line "Size=" into UNIQWK.INI file (windows default directory) and restart program. As alternative you can change the character size to and from another size, this also restores the default window size.

## **User's List**

- This list hold the most frequently used names to send messages. Up to 64 names can be saved. There is one list for each BBS.
- Use this option to change the list (add or delete user's names)
- The CANCEL button restore the list from your last SAVE command.

### **Door Configuration**

- -Use this option to set/reset some parameter at your BBS <u>door</u> At this version, available only for QMAIL4, MKQWK and compatibles. See your door manual.for more details. Use the ADD button to add commands ADD DROP RESET. to message
- **Add** To include a conference at your packet. Fill with the conference *number*. If you want to receive only the messages addressed to you, check the right side box..
- **Drop** To exclude a conference from your packet.
- **Reset** To select the last message read at a conference, select the conference and put the number of last read message.
- **Max. Size** Select the maximum packet size in bytes. Your packet size is limited by the sysop and/or the baud rate. Atention: this command is not suported on some doors.
- **Max . Msg** Select the maximum messages/packet.. This number may be limited by your sysop. 400 is a good number. Do not select more than 2000...
- **Protocol -** Select the default protocol for download/upload. Fill with the letter correspondent to the protocol.

# Registration

- -Use this option when you receive your key number to finally get rid of the box, etc.,
- -Fill in the box with the name, number and code **as you received**, do not change case! Click OK.
- -Exit program.
- -Restart program and check at ABOUT box if your name and number are OK if not check for some misspelled character at name, number or code. Try again. If unsuccessful, call us.

# Taglines.

- -Add add a new tagline to file. The file can hold up to 4096 lines
- -Delete remove a tagline from file
- -Done save edited line, close box.
- -Cancel restore the previous tagline (only during edition)
- -Use the Up and Down arrow to change the current line ( saving changes).
- -Do not edit the file directly.
- -You can get taglines from messages using the mouse. Select the text and save as tagline. See  $\underline{\sf Edit}$

## Make .REP file

- -Use this command to create a .REP file.
- -You can create file only to BBSs available at the list box.
- -The list box can hold up to 16 BBS.profiles

## Info

Use this command to display information about the current packet, such as sysop's name, packet date/time , number of messages and packet uncompressed size.

## **Color Header**

- Change the header's colors.
- You can change the color of labels, background and text.
- Only *solid colors* can be chosen for text.

SEE: <u>Color Message</u>

# **Color Message**

- Change the colors of message window.
- You can change the color of background, normal text and "quoted" text.
- Only *solid colors* can be chosen for text. Some background colors may produce distorted characters.
- If the message is <u>ANSI Message</u>, the colors are selected trough the ANSI commands.

SEE: Color Header

### **Reply CP**

- -Choose the Code Page (CP) of your replies.
- -This is important only for the extended character set, the characters above 127. For english use, select CP 860/50.
- Windows use <u>ANSI</u> character set. If selected, only other Windows user will understand the chacractes above 127.
- UniQWK is intended for multilingual usage. To keep semi-graphic characters, using option CP860/50, only some characters of Code Page 850 and 860 are translated.(accents)
- For use with languages other than portuguese, spanish, or english, select CP 850.
- The option ASCII 7 bits mask out bit 7 (off), so only characters between 0 and 127 are available.

**OBS**: "ANSI messages" do NOT depends on set of ANSI characters.

### **Internal Editor**

- If the check box *Internal Editor* is checked, UniQWK will use the internal editor to create the replies.
- You can choose the maximum number of lines and the automatic left margin.
- The use of single spaced font (fixed pitch) is recommended to avoid lines above 80 characters.
- You can change the line length moving the right window border before save the text.
- We hope to improve this editor in future versions...

#### **External Editor**

- If *Internal Editor* check box is not checked, *UniQWK* will use the external editor to create the replies.
- You can use any external editor able to give output without control sequences. The editor can be a Windows application( Notepad or WinEdit, for example) or run into a DOS window( Qedit, for example)
- If the editor isn't at default path, you must use complete file name. Ex: C:\util\Qedit.exe
- If you choose one Window's editor, check the ANSI option, except if the editor uses "OEM character set", another way of saying that the character set is same used by DOS.

## **First Line**

- -This line, up to 80 characters is placed in the beginning of your reply.
- -The # symbol is replaced by the first name of the addressee.

## **Last Line**

- The content of his line, up to 80 characters, is appended at the end of your reply. You may use it to append your sign at end of message
- Taglines are available only at registered version of *UniQWK*....

### Quote

- The quote symbols, up to 4, are placed at the beginning of each line of the message.
- The # if present on quote descriptor, will be replaced by two initials of addressee
- This line at dialog box is showed in OEM character set, to place special symbols, use ALT  $\pm$  0 nnn ,or ALT  $\pm$  5HIFT  $\pm$  0 nnn where nnn is the decimal number of the symbol.

## **Font Size**

- The message viewer uses on fixed pitch font with Code Page 860/850 , CP850 , CP437 or ANSI character set, it depends on the CP selecter for your replies.
- You can select among three font sizes.

## File Exit

- When exiting from  $\mbox{\it UniQWK}\$  if you didn't read all messages, you can save the current position on the mail packet
- If all messages are marked "#" you will be asked to delete or rename the .QWK packet.
- Your replies (.REP) is copied to upload directory on exit.

# File Open

- -Select the .QWK file to view.
- -Only one file can be open at a time.
- -You can't run *UniQWK* again to open other mail packet.

# File Close

- -This command closes all files and packs de replies in a .REP file.
- You can *save* your reading position to a next section if you didn't read all messages. Only one postion is saved for each BBS.

# File Delete

- -This command deletes the current .QWK file from the download directory.
- The replies and working files are not deleted.

## **File Rename**

- Use this command to rename a file.
- Do not rename the opened packed. Close the packet before rename.

## **Save Clipboard**

-Save clipboard contents into a .CLP file, the Windows clipbord file format.

**OBS:** The automatic save function of clipboard contents, append the text into a normal ASCII file (.TXT).

## **Save NewFiles**

- -This command is available only if automatic NewFiles list saving is disabled.
- -After you save the NewFiles list, this command is disabled.
- -The NewFiles list is appended to a file named <br/> <br/>bsname> . NEW.
- -No checking is performed to avoid duplication of file names.

## File Menu

I<u>nclude</u> Insert a file

**Save** Save reply

<u>Cancel</u> Cancel reply

**Fonts** Select font

## File Include

- Use this command to include a file at current cursor position or replace selected text, if any.
- If the file is bigger than available space, file will be truncated.

# **Save Reply**

- Close editor, save the current reply.
- You can edit again a message at Reply List menu..

# **Cancel Reply**

- Close editor, purge current reply.
- No undo available...

## **Font Select**

- Use this command to change the font or character size used into editor.
- If you checked  $Use\ Fixed\ Fonts$  at the  $\underline{Options}$  menu, only fixed fonts will be available at dialog box.

**Warning:** When using proportional spaced fonts (non fixed), you may have lines with more than 80 characters, and this is annoying to others users.

#### **Edit Menu**

 The Edit menu includes commands that enable you to move text to and from the clipboard, to delete text, and to undo a previous editing operation.

-For more information, select the Edit menu command name.

<u>Undo</u> Cancels a previous operation.

**Select All** Selects all text

**<u>Cut</u>** Deletes text and moves it to the clipboard.

**Copy** Copies text to the clipboard.

**Paste** Moves text from the clipboard to the edit window.

**Clear** Deletes text without moving it to the clipboard.

**Edit Header** Change message header

**Enter Tagline** Enter a tagline to current message

## **Edit Select All**

- -Selects all text in a reply.
- Use this option to perform other editing actions, ex: copy reply to  $\underline{\text{Clipboard}}$

## **Edit Clear Command**

- Deletes selected text.
- -The deleted text are lost (not saved onto Clipboard).
- See <u>Cut</u> command

# **Edit Copy Command**

- Place a copy of selected text onto <u>Clipboard</u>.
- No change on original text.
- Previous Clipboard contents are lost.

## **Edit Cut Command**

- Deletes text and places it onto <u>Clipboard</u>.
- Previous Clipboard contents are lost.
- See <u>Clear</u>

## **Edit Paste Command**

-This command places a copy of  $\underline{\text{Clipboard}}$  contents at current cursor position, or replaces

the selected text, if any.

- No change on Clipboard contents.

## **Edit Undo Command**

-When available this command (not *grayed*) you can undo your last editing action, such as cut, delete, copy, etc.

## **Edit Header**

- Use this option to change subject, area or the addressee of your reply.
- Remember: some BBSs accepts messages with status *Private* only in *Private area*.
- The sender's name cannot be changed.

## Talk Menu

**Record** Record a Talkline

**Play** Play Talkline

**Delete** Delete Talkline

**Insert** Insert .WAV file (up to 6s)

## Music

**Play** Play .MID inserted

**Delete** Delete current .MID from message

**Insert** Insert .MID file into message(up to 16kb)

#### Record

- -Use this option to record a <u>Talklines</u>. This option is available only if you have a sound border with digital sampling capability.
- -Up to 5 seconds of voice can be digitized, the maximum size of a Talkline in this version.
- -The PLAY option gives a sound quality better than final result. You can ear the talkline with the sound quality of the receiver at the LIST REP, VIEW option at the Message Reader.
- -If you need more editing capabilities, you can use another program to record your voice, (Ex:Windows Record) and use the INCLUDE option to insert the .WAV file as a Talkline.

# Clipboard

Scratch area used for transfer data between applications.'

## QWK

Default extension of mail packets invented by Mark Herring (1987), This format is used by virtually all mail readers.

## Door

Name used to designate any external program at your BBS. The most common is the mailer used to create the .QWK file.

## Talkline

Sound appended to a message, too small to be a voice mail. Please, avoid the use o Talkline on public messages. Use it only o private message to another *UniQWK* user.

## **ANSI Message**

Message with format control sequences defined by ANSI (American National Standards Institute).
UniQWK assume as "ANSI Message" any message with ESCAPE (1Bh) character.

# **Code Page**

Strange name used to designate the character set above 127.

## **ANSI Character set**

## How to get rid of ..

To get rid of the advice box and the annoying tagline is as easy as heaving a coffee...
Just send \$30,00 (American Dollar) to:

UniKEY (R) Gold 3 Canuto Saraiva Street Rio de Janeiro - Brazil CEP 20.530.000 Phones: (051) (021) 278-0821 or 571-7701

We accept *Visa, Master Card* and *AMEX*. Use the form available at SENDME.TXT file.

Comments or suggestions are welcome, send it to UniKEY (above address).

or by eletronic mail to:

cacp@ufrj.bitnet (bitnet)
cacp@vms1.nce.ufrj.br (internet)

#### **How to Uninstall**

To uninstall UniQWK:

- 1 Delete all files from UniQWK directory.
  2 Delete file UNIQWK.INI from Windows directory , don't forget to save your name and registration code if you have one.
  3 Delete MRUNPACK.PIF and MRPACK.PIF from Windows directory.

UniQWK doesn't make any alteration on your windows files.

## **UniQWK Limits**

2048 Msg 1024 32 kb or 600 lines - Messages: - Areas: - Msg size

- Replies 128

## OBS:

-This limits can be smaller under memory restriction. -Some BBS may have restrictions on message size.

## **Buttons**

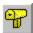

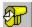

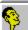

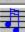

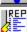

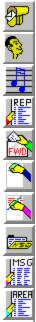

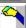

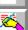

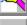

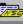

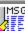

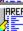

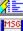

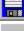

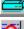

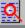

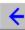

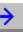

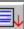

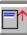

Open mail packet (.QWK file).

Close mail packet, save your replies (.REP).

Replay a talkline, if available .

Play/stop a MIDI if available.

Select a reply for edit, copy, delete, etc.

Forward current message to another user.

Enter a new message.

Reply current message with quote.

Save current mesage to a file

Select a message area.

Select a message at current area.

Save current message to a default file.

Print current message.

Search for a string into all messages.

Go to previous message.

Go to next message.

Scroll message text down.

Scroll message text up.

# Keyboard

Message Viewer Dialog Box Keys Window Keys Menu Keys Message View Keys

#### **Internal Editor**

Cursor Movement Keys Editing Keys Text Selection Keys

## **Cursor Movement Keys**

| Key(s)                | Function                                              |
|-----------------------|-------------------------------------------------------|
| DIRECTION keys        | Moves the cursor left, right, up, or down in a field. |
| END or CTRL + RIGHT   | Moves to the end of a field.                          |
| HOME or CTRL + LEFT   | Moves to the beginning of a field.                    |
| PAGE LIP or PAGE DOWN | Moves up or down in a field, one screen at a time     |

# **Dialog Box Keys**

| Key(s)               | Function                                                                                         |
|----------------------|--------------------------------------------------------------------------------------------------|
| TAB                  | Moves from field to field (left to right and top to bottom).                                     |
| SHIFT+TAB            | Moves from field to field in reverse order.                                                      |
| ALT+letter           | Moves to the option or group whose underlined letter matches the one you type.                   |
| DIRECTION key        | Moves from option to option within a group of options.                                           |
| ENTER                | Executes a command button. Or, chooses the selected item in a list box and executes the command. |
| ESC                  | Closes a dialog box without completing the command.                                              |
| ALT+DOWN ARROW       | Opens a drop-down list box.                                                                      |
| ALT+UP or DOWN ARROW | Selects item in a drop-down list box.                                                            |
| SPACEBAR             | Cancels a selection in a list box. Select/clear a check box.                                     |
| CTRL+SLASH           | Selects all the items in a list box.                                                             |
| CTRL+BACKSLASH       | Cancels all selections except the current selection.                                             |
| SHIFT+ DIRECTION key | Extends selection in a text box.                                                                 |
| SHIFT+ HOME          | Extends selection to first character in a text box.                                              |
| SHIFT+ END           | Extends selection to last character in a text box                                                |

# **Editing Keys**

| Key(s)    | Function                                          |
|-----------|---------------------------------------------------|
| BACKSPACE | Deletes the character to the left of the cursor.  |
|           | Or, deletes selected text.                        |
| DELETE    | Deletes the character to the right of the cursor. |
|           | Or, deletes selected text.                        |

## Menu Keys

| Key(s)              | Function                                                                          |  |  |
|---------------------|-----------------------------------------------------------------------------------|--|--|
| ALT                 | Selects the first menu on the menu bar.                                           |  |  |
| Letter key          | Chooses the menu, or menu item, whose underlined letter matches the one you type. |  |  |
| ALT+letter key      | Pulls down the menu whose underlined letter matches the one you type.             |  |  |
| LEFT or RIGHT ARROW | Moves among menus.                                                                |  |  |
| UP or DOWN ARROW    | Moves among menu items.                                                           |  |  |
| ENTER               | Chooses the selected menu item.                                                   |  |  |

## Message View Keys

| Key(s)              | Function                                 |
|---------------------|------------------------------------------|
| Grey Plus (+)       | Next message                             |
| Grey Minus ( - )    | Previous message                         |
| RETURN              | Next message page or next UNREAD message |
| SPACE BAR           | Next message page or next UNREAD message |
| DEL                 | Previous message                         |
| PAGE UP / PAGE DOWN | Moves up or down one screen at a time.   |
| UP / DOWN ARROW     | Moves up or dows one line at a time.     |
| LEFT / RIGHT ARROW  | Selects previous/next message            |
| INSERT              | Choose message                           |
| DELETE              | Choose area                              |
| E                   | Enter a new message                      |
| F                   | Find text (all messages)                 |
| 1                   | Choose message                           |
| L                   | List replies                             |
| Р                   | Print current message                    |
| M                   | Stop/Play MIDI                           |
| R                   | Reply current message                    |
| S                   | Save current message                     |
| T                   | Replay a talkline                        |
| W                   | Forward message                          |

# **System Keys**

The following keys can be used from any window, regardless of the application you are using.

| Key(s)    | Function                                                                                   |
|-----------|--------------------------------------------------------------------------------------------|
| CTRL+ESC  | Switches to the Task List.                                                                 |
| ALT+ESC   | Switches to the next application window or minimized icon, including full-screen programs. |
| ALT+TAB   | Switches to the next application window, restoring applications that are running as icons. |
| ALT+PrtSc | Copies the entire screen to Clipboard.                                                     |
| CTRL+F4   | Closes the active window.                                                                  |
| F1        | Gets Help and displays the Help Index for the application.                                 |

## **Text Selection Keys**

| Key(s)                         | Function                                                                       |
|--------------------------------|--------------------------------------------------------------------------------|
| SHIFT+LEFT or RIGHT ARROW      | Selects text one character at a time to the left or right.                     |
| SHIFT+DOWN or UP               | Selects one line of text up or down.                                           |
| SHIFT+END                      | Selects text to the end of the line.                                           |
| SHIFT+HOME                     | Selects text to the beginning of the line.                                     |
| SHIFT+PAGE DOWN                | Selects text down one window.                                                  |
|                                | Or, cancels the selection if the next window is already selected.              |
| SHIFT+PAGE UP                  | Selects text up one window.                                                    |
|                                | Or, cancels the selection if the previous window is already selected.          |
| CTRL+SHIFT+LEFT or RIGHT ARROW | Selects text to the next or previous word.                                     |
| CTRL+SHIFT+UP or DOWN ARROW    | Selects text to the beginning (UP ARROW) or end (DOWN ARROW) of the paragraph. |
| CTRL+SHIFT+END                 | Selects text to the end of the document.                                       |
| CTRL+SHIFT+HOME                | Selects text to the beginning of the document.                                 |

## Window Keys

| Key(s)        | Function                                                                                                    |
|---------------|----------------------------------------------------------------------------------------------------|
| ALT+SPACEBAR  | Opens the Control menu for an application window.                                                                                                 |
| ALT+Hyphen    | Opens the Control menu for a document window.                                                                                                    |
| ALT+F4        | Closes a window.                                                                                                    |
| ALT+ESC       | Switches to the next application window or minimized icon, including full-screen programs.                                                        |
| ALT+TAB       | Switches to the next application window, restoring applications that are running as icons.                                                        |
| ALT+ENTER     | Switches a non-Windows application between running in a window and running full screen.                                                           |
| DIRECTION key | Moves a window when you have chosen Move from the Control menu. Or, changes the size of a window when you have chosen Size from the Control menu. |